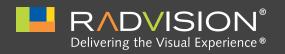

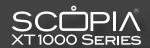

# SCOPIA XT1000 Quick Setup Guide

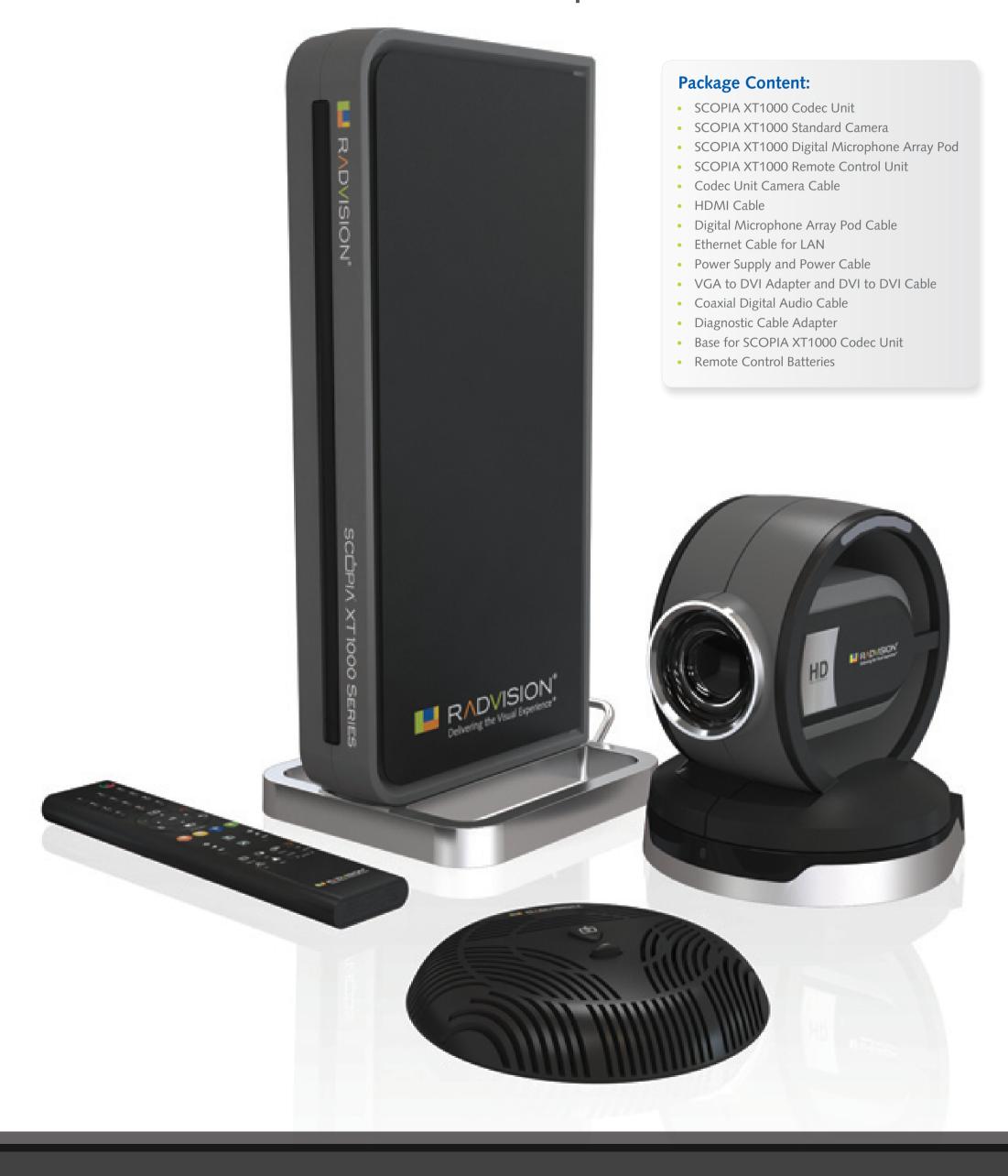

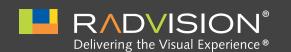

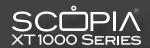

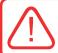

**CAUTION:** Make sure all units are switched off whenever connecting or disconnecting devices.

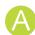

#### **System Installation and Activation**

- 1. Connect all cables to the SCOPIA XT1000 Codec Unit (see overleaf).
- 2. Turn on the TV monitors.
- 3. Make sure the remote control has batteries installed.
- 4. Verify that the LED on the front panel of the Codec Unit is blinking.
- 5. Turn on the Codec Unit by pressing the 🖒 button on the remote control or the Power button on the back of the Codec Unit.
- 6. The RADVISION welcome screen appears on the monitors.

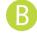

# **Product Registration**

- 1. Open the envelope that came with the XT1000.
- 2. Locate the serial number and product key.
- 3. On a computer, open a browser and navigate to http://www.radvision.com/XT1000.
- 4. Complete the online registration form and enter the serial number and product key. The web registration form returns a license key.
- 5. Write down the license key and keep it in a safe place for future use.

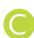

#### **Country and Language of** Interface

Select the **Country** and preferred Language. Then select Next.

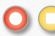

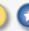

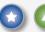

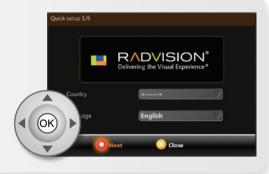

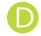

### **Graphics and Image Setup**

If all the sides of the orange frame are visible on your monitor, select Yes, otherwise select No.

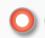

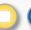

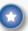

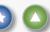

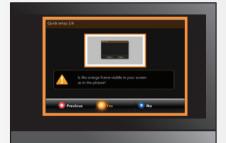

- 1. Select **OK**. The first slider is highlighted in orange.
- 2. Use the right and left arrow keys to move the slider until the **Top** orange frame is fully visible on your monitor.
- 3. Move to a different slider with the up and down arrow keys.
- 4. Repeat the procedure for the Left, Bottom, and Right side.
- 5. Select Next.

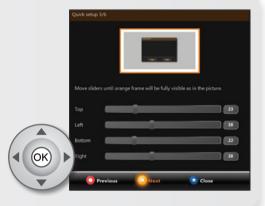

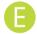

#### **Date and Time Setup**

- 1. Use the up and down arrow keys to navigate to the Day field.
- 2. Press the © button on the remote control to delete the date.
- 3. Enter today's date.
- 4. Use the up and down arrow keys to move to the next field.
- 5. Repeat the procedure for the Month, Year, Hour, and Minutes. Then select Next.

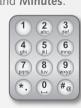

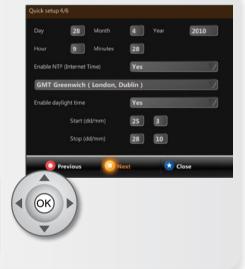

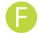

#### **Codec Unit Display Name**

- 1. The **System Name** field displays the name of this Codec Unit as displayed in a video conference, for example:
- Hong Kong, or
- 9th Floor Conf Rm, or
- NY Office
- 2. Use the remote control keypad to type the name. Then select Next.

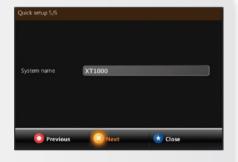

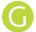

#### **Network Settings**

Enter your network settings. For questions about this information, consult your system administrator. Then select Finish.

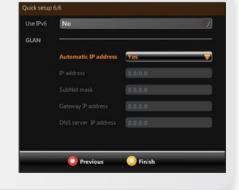

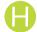

#### Moving the Camera

- 1. On the general screen, navigate to Cameras using the arrow keys.
- 2. Select Move camera.
- 3. Use the arrow keys to move the camera to the preferred position.
- 4. Select Stop moving camera.
- 5. Repeat the procedure if you have a second camera installed.

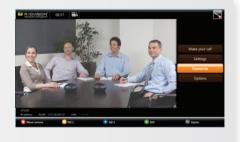

P/N 62111-00001-A01

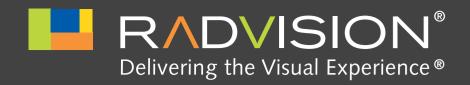

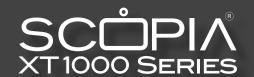

# SCOPIA XT1000 Quick Hardware Setup

## **Package Content:**

- 1 Codec Unit
- 2 Standard Camera
- **3** Digital Microphone Array Pod
- 4 Remote Control Unit and Batteries
- 5 Codec Unit Camera Cable
- 6 HDMI Cable
- 7 Digital Microphone Array Pod Cable
- **8** Ethernet Cable for LAN
- Power Supply and Power Cable
- **10** VGA to DVI Adapter
- 11 DVI to DVI Cable
- Coaxial Digital Audio Cable

# RADVISION Optional – Not Included Accessories

- **13** Standard Camera
- 14 Digital Microphone Array Pod

#### Non-RADVISION

- 15 HDMI Cable for HD2
- 16 LAN Cable
- **17** Coaxial Digital Audio Cable
- 18 VGA to DVI Cable

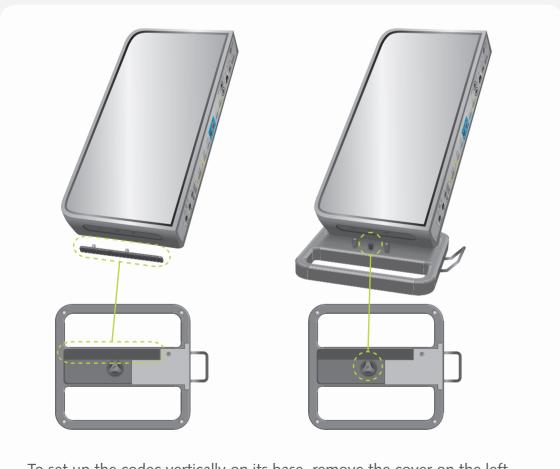

To set up the codec vertically on its base, remove the cover on the left side of the Codec Unit and insert it into its base. Fully turn the connecting screw on the base, and make sure it is completely secured.

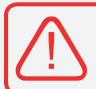

**CAUTION:** Make sure all units are switched off whenever connecting or disconnecting devices.

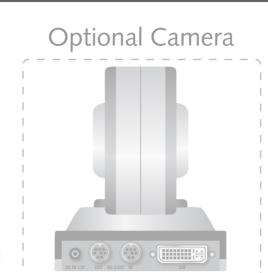

For more information on installing the optional camera, see the SCOPIA XT1000 User Guide.

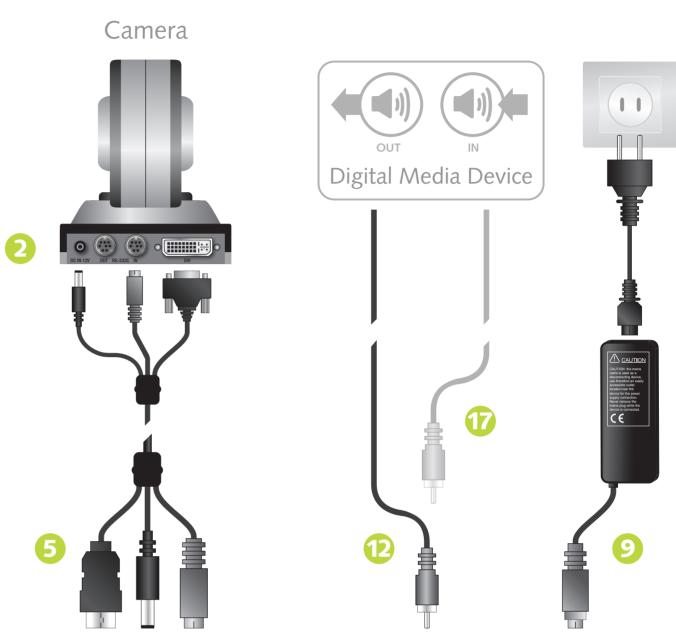

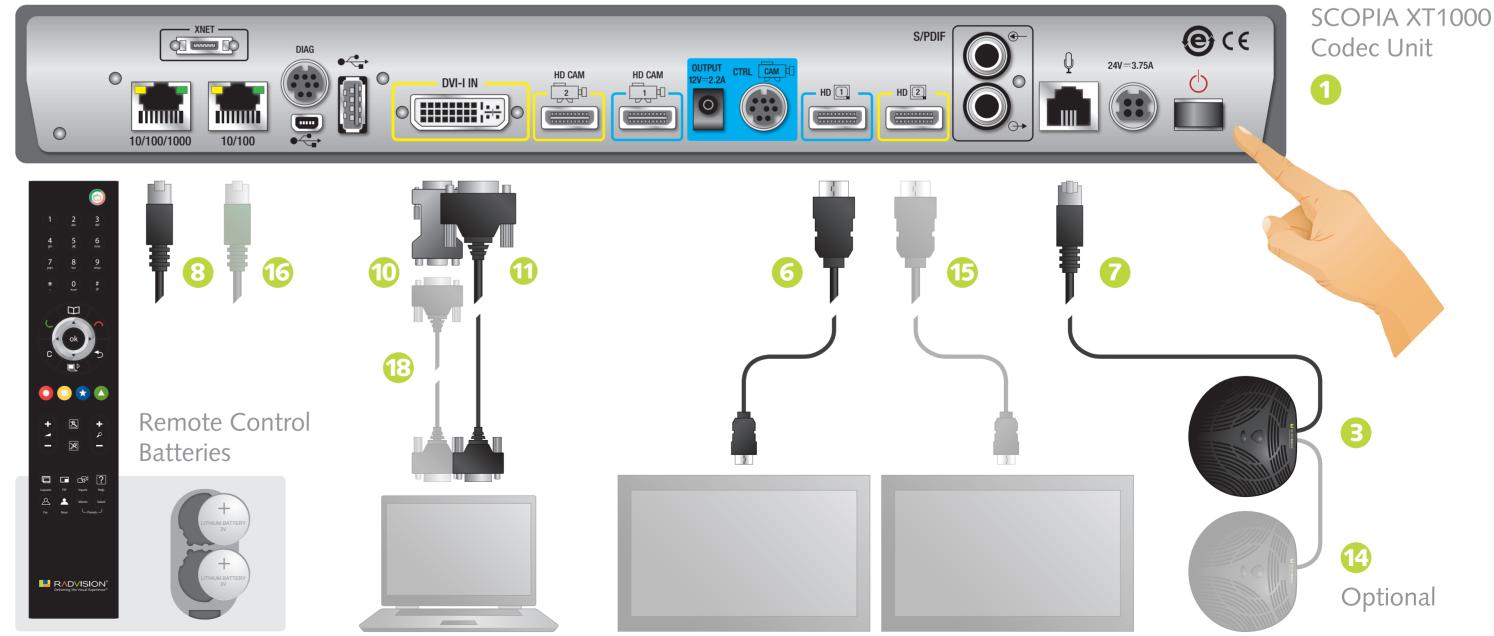

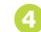